# ARC-5040 / ARC-5020 RAID 構築手順

ARC-5040 , ARC-5020 をブラウザベースで設定する場合には、インターネットエクスプロ ーラ 7 では正常に設定を行うことができません。 必ず Mozilla FireFox ブラウザをご用意 ください。

ご利用中の環境が、IPv4 ベースのネットワークで、DHCP をご利用になっている場合には 項目 2. をご覧ください。 IPv6 ベースのネットワークの場合には申し訳ありませんが IPv4 ベースのネットワークにて設定を行ってください。

DHCP の設定が ON になっていない場合には、項目 1.からご覧になるか、DHCP を ON に してください。

※ 製品の仕様制限

USB3.0 と 1394 ポートを同時に使用することはできません。

製品の設定上上記のいずれかをご利用になるかを設定する必要があります。

PortMultiplier 機能により、複数ボリュームにも対応いたしますが、I/F 側もその機能に対 応する必要があります。

また、現時点で安定して動作できない場合もございます。

※ 1394b と USB3.0 ポートを選択時の速度現象について

1394b では Windows Vista 以降の環境でなければ OS の Driver が未対応なため、2TB 以 上の Volume に設定をしても読み込むことができません。

また、USB3.0/1394b においては、特定のファイルサイズで速度が大幅に減少するトラブル が報告されております。

※ iSCSI / AoE 機能の実装に関して、下記に記載いたします。

尚、2010 年 7 月 22 日の時点での情報です。最新情報は、弊社 WEB にてご確認ください。

ARC-5040 1.48-20100330 Beta ファームウェアにて実装しております。 Beta 扱いとなりますので、ご承知の上でご利用ください。 1.48-20100528 Beta では USB3.0 が追加実装されました。

ARC-5020 今後公開されるファームウェアで実装される予定です。

■ 項目 1. IP アドレスを固定しましょう。

以後説明は、Windows XP SP3 環境下を基準に記載しております。 ご利用の環境に合わせて随時変更してください。

スタートボタン > すべてのプログラム > アクセサリ

こちらにあるコマンドプロンプトを展開してください。

Ipconfig /all と入力し、Enter を押してください。

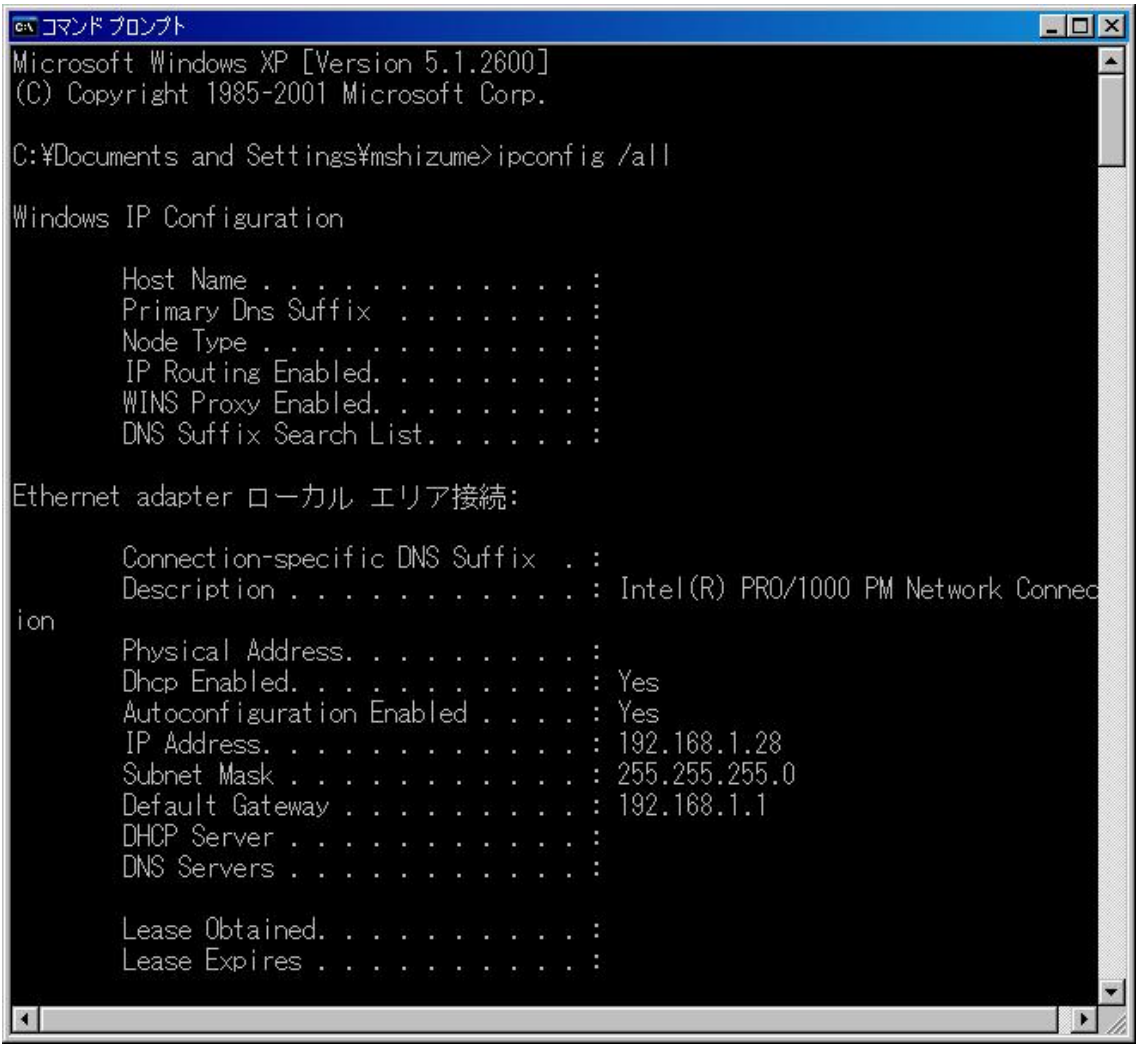

上記の場合、IP Address の項目が 192.168.1.28 と記載されておりますので、ローカル IP アドレスで運用中の環境となります。

※ 本説明では、ローカル IP アドレスでの運用を前提としておりますので、クラス C 等の ネットワークで運用の場合にはネットワーク管理者にお問い合わせください。

今お使いいただいているパソコンは192.168.1.28のIPアドレスが割り当てられております。 ARC-5020 の IP アドレスは、192.168.1.28 以外で空いているものを割り当ててください。 例 : 192.168.1.100

192.168.1.200 を本体に割り当てを行います。

※192.168.1.200 の IP アドレスが空いていることを前提とします。

1. 製品の ENT ボタンを押し、下記のような画面を出して下さい。

# Verify Password:

ここで 0000 を入力し、\_が最後に来るまで ENT を押してください。 ※ ▲を押すと0が最初に出ます。

# EtherNet

\_

**Configuration** 

上記画面が、現れるまで、▼か▲ を押してください。 こちらの画面まできたら ENT を 押してください。

DHCP Function

Enabled

となっていますので、こちらを Disebled にします。

▼ を押し、下記画面を表示にさせてください。

Local IP Addr.

192.168.1.100

ここで ENT を押し書き画面にしてください。

Modift Local IP

192.168.1.100

設定を 192.168.1.200 に変更します。 ※ ▼▲で数字の変更。 ENT で次の数字

Confirme Change?

ENT:Yes, ESC:NO

と出ますので ENT を押し確定して下さい。

Local IP Addr.

192.168.1.200\*

ESC を下記画面となるまでおしてください。

Areca Technology

192.168.1.200\*

以上で本体の IP アドレスは 192.168.1.200 に固定されました。

#### ■ 項目 2. ARC-5020 にアクセスしよう。

本体 FAN 付近の LCD をご確認ください。

# Areca Technology

192.168.1.200\*

のように表記されておりますので、ここでは 192.168.1.200 としますが、192.168.1.200 の 部分に関しては表示されているアドレスを入力してください。

出荷時設定は DHCP になっておりますので、DHCP が ON のネットワークの場合には、自 動で IP アドレスを取得いたします。

DHCP が OFF のネットワークの場合には項目 1.を確認のうえ、設定を行ってください。

Mozilla FireFox がインストールされていることを確認し、アドレス欄に下記を入力して下 さい。 http://192.168.1.200/

下記のような画面が現れますので、 ユーザ名とパスワードを入力してください。

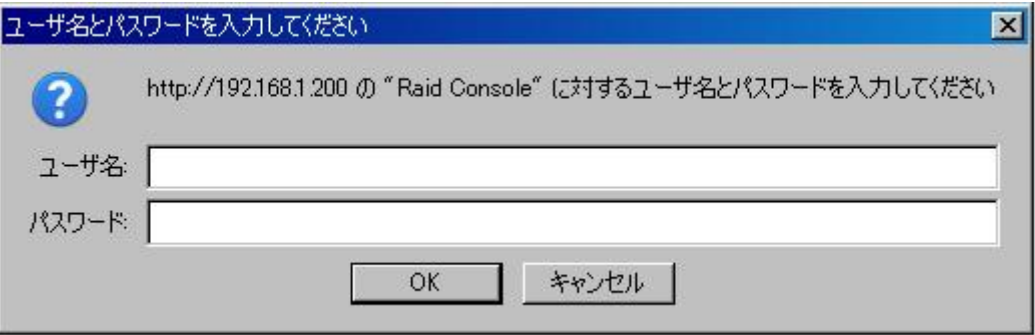

デフォルト設定は、ユーザ名:admin パスワード:0000

となります。

※パスワードは任意で変更することが可能です。 しかし RAIDArray の安全性を保つため にパスワードのクリア・初期化の機能は搭載されておりません。

運用中のシステムでとめられない場合であっても弊社にお送りいただく以外にクリアの方 法はございませんので、必ず変更したパスワードがわかるようにしておいてください。

パスワードが正常に入力されますと下記のような画面となります。

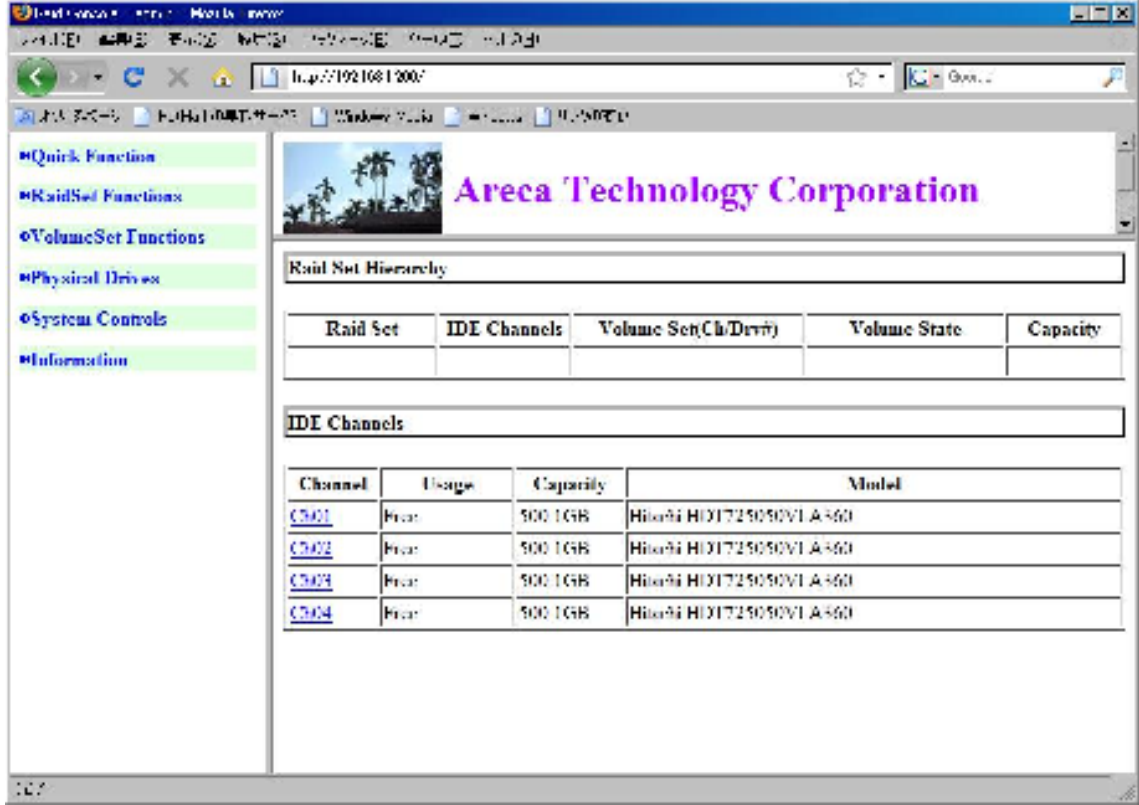

IDE Channels の項目を確認し、HDD がきちんと認識されているか確認してください。

■ 項目 3. RAID Array を構築しよう。

1.Quick で作る場合。

左のメニューから Quick Function をクリックし、Quick Create を選択してください。

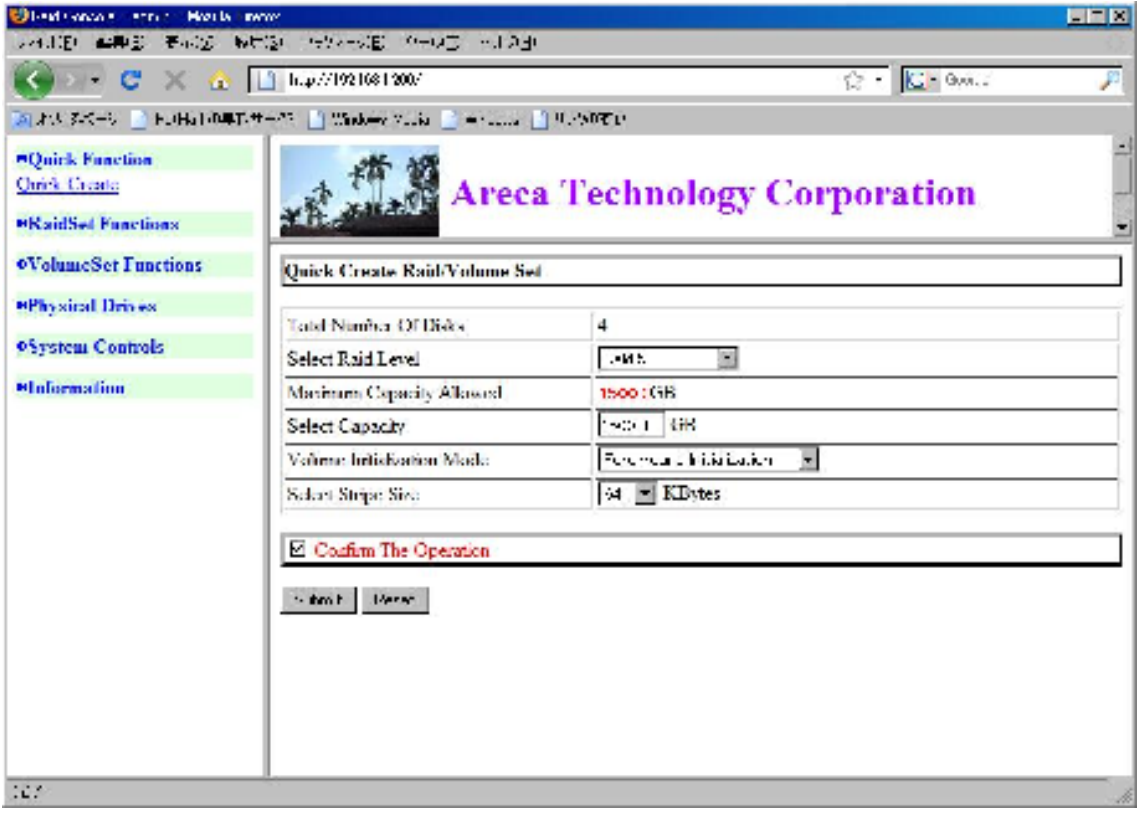

上記のような画面となりますので、任意の RAID Level を設定し Confirm The Operation のチェックボックスにチェックをいれ Submit をクリックしてください。

## Volume Set Created Successfully

と表示されますので、左のメニューバーの Infomatin をクリックし、RaidSet Hierarchy を選択してください。

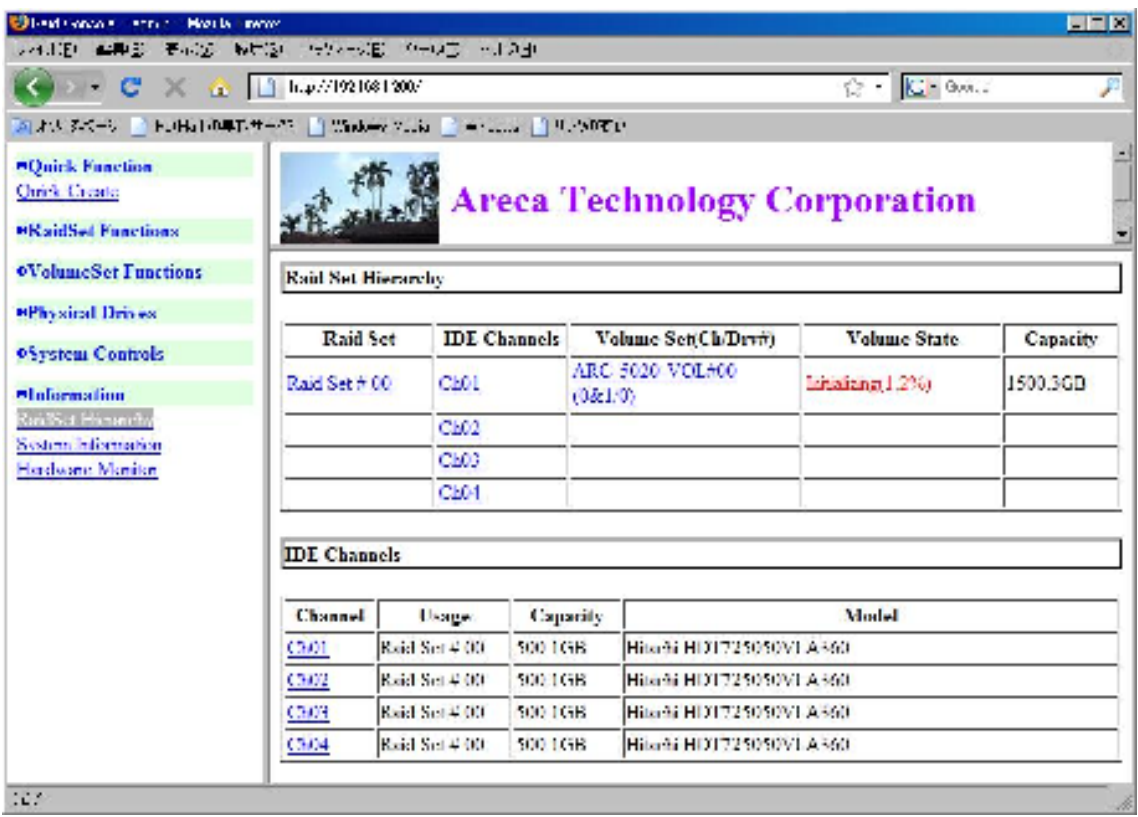

Initializing(1.6%) が 100%になれば構築は完了です。 容量が大きければ時間もかかり ます。 それまではお茶でも楽しみながら気長にお待ちください。 ※ RAID 構築中は電源を切ったり、コントローラの再起動は行わないでください。

完了しましたら、項目 4.RAID ユニット本体の設定に 飛んでください。

2.2TB を超える環境を作ったり、HotSpare を割り当てたい場合。 手動で設定してだくことになります。 通常でもこちらで構築することが可能です。 ※ Hotspare の割り当てを行うことを前提で説明を行います。

左のメニューから RaidSet Functions をクリックし、Create Raid Set をクリックして ください。 今回は HotSpare を割り当てるため、HDD は 3 本のみ選択をします。

※ ホットスペアを割り当てない場合は、すべて選択していただければ 4 本で Array の構築 をすることができます。

次に、RaidSet Functions にある Create Hot Spare をクリックします。 4 番目の HDD が残っていますので選択してください。

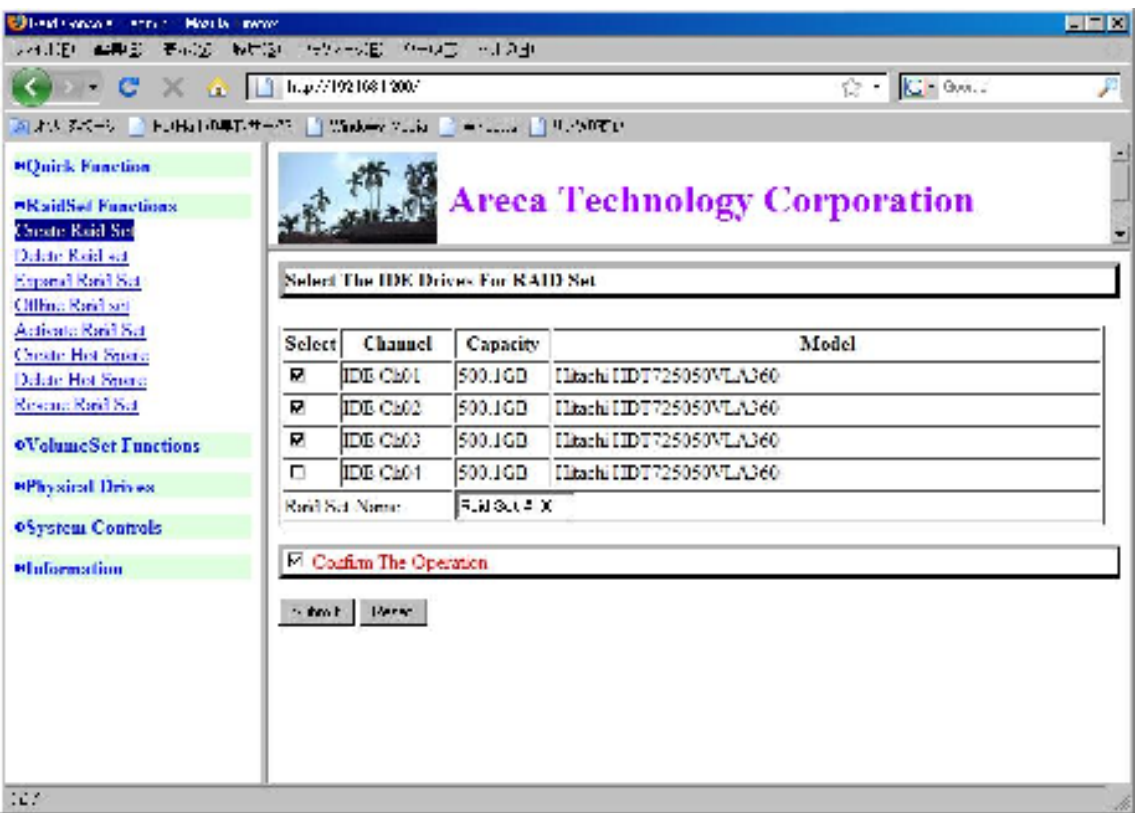

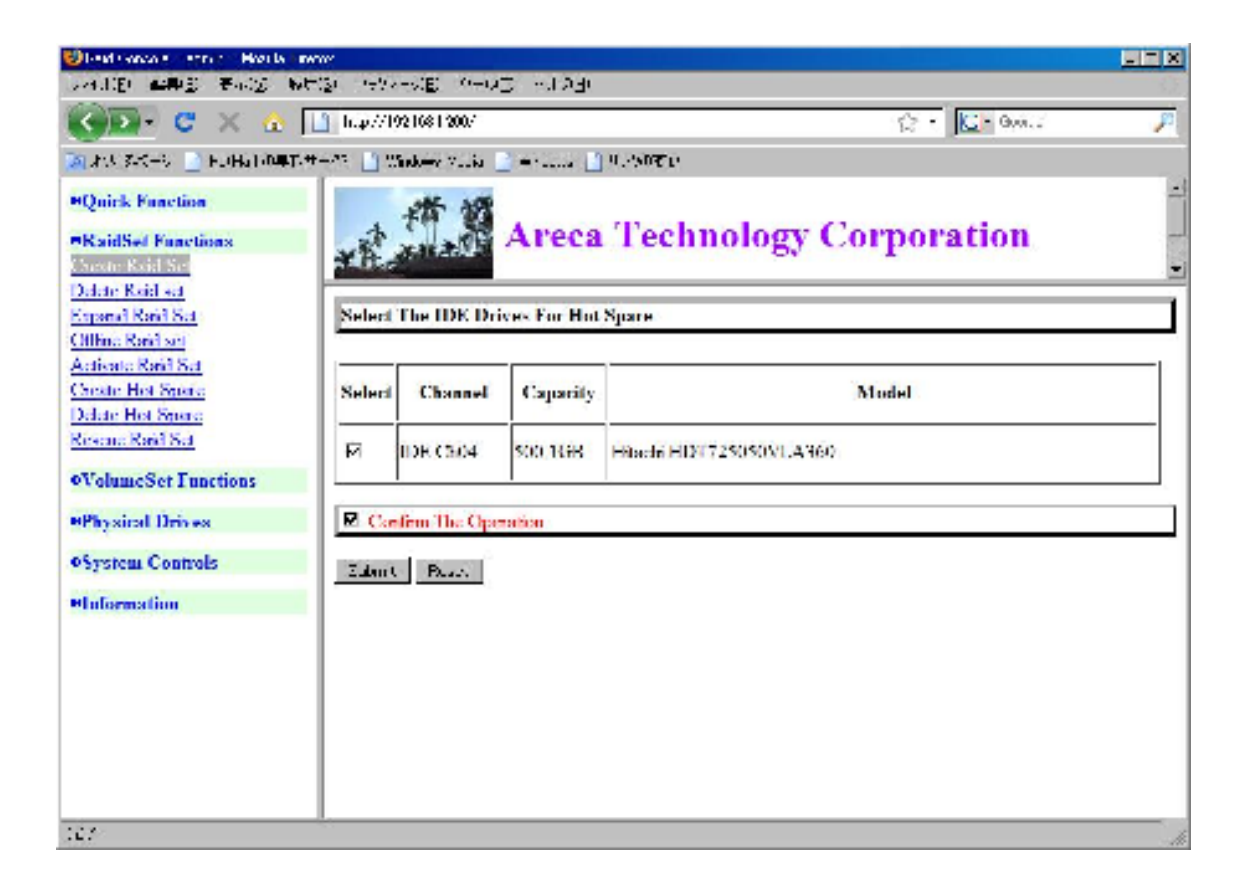

きちんと設定できたか、確認をします。

Infomatin をクリックし、RaidSet Hierarchy をクリックします。

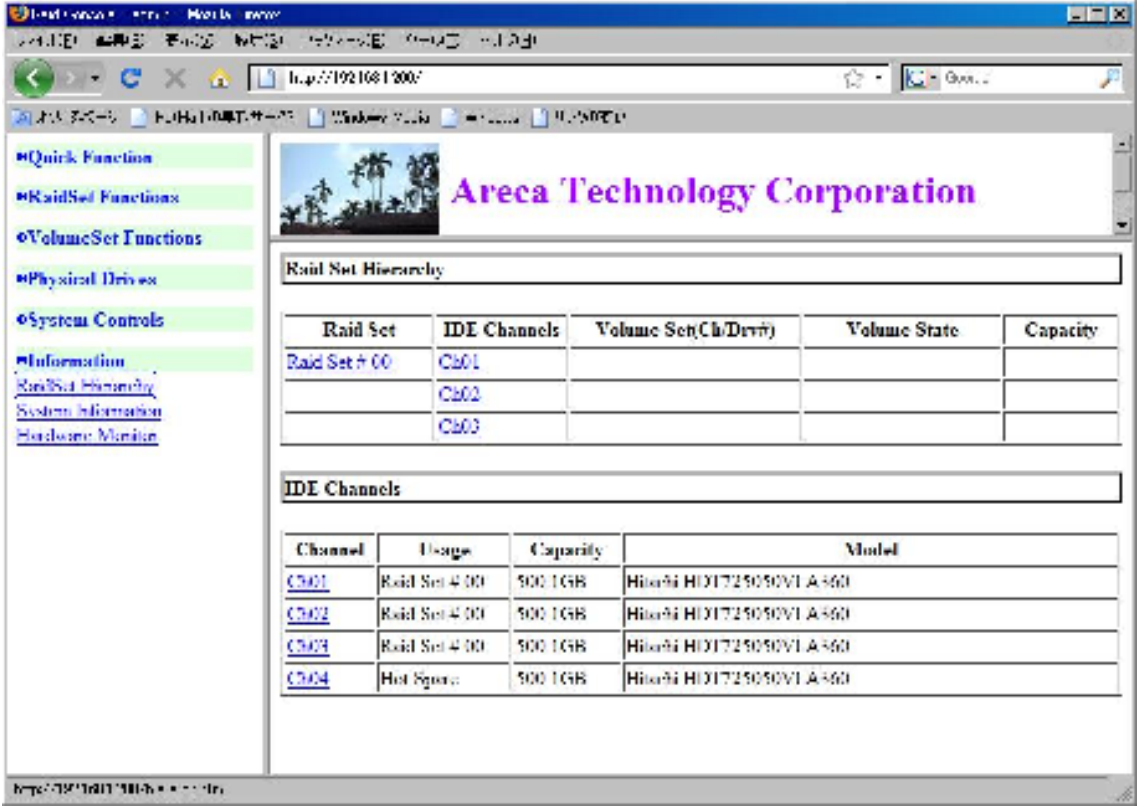

Ch01 Ch02 Ch03 は RaidSet # 00 に Ch4 が Hot Spare となっております。

きちんと設定ができていたら、次に Volume の構築になります。

左のメニューから VolumeSet Functions をクリックし、Create Volume Set を選択します。 Submit を押し、次の画面に行きます。

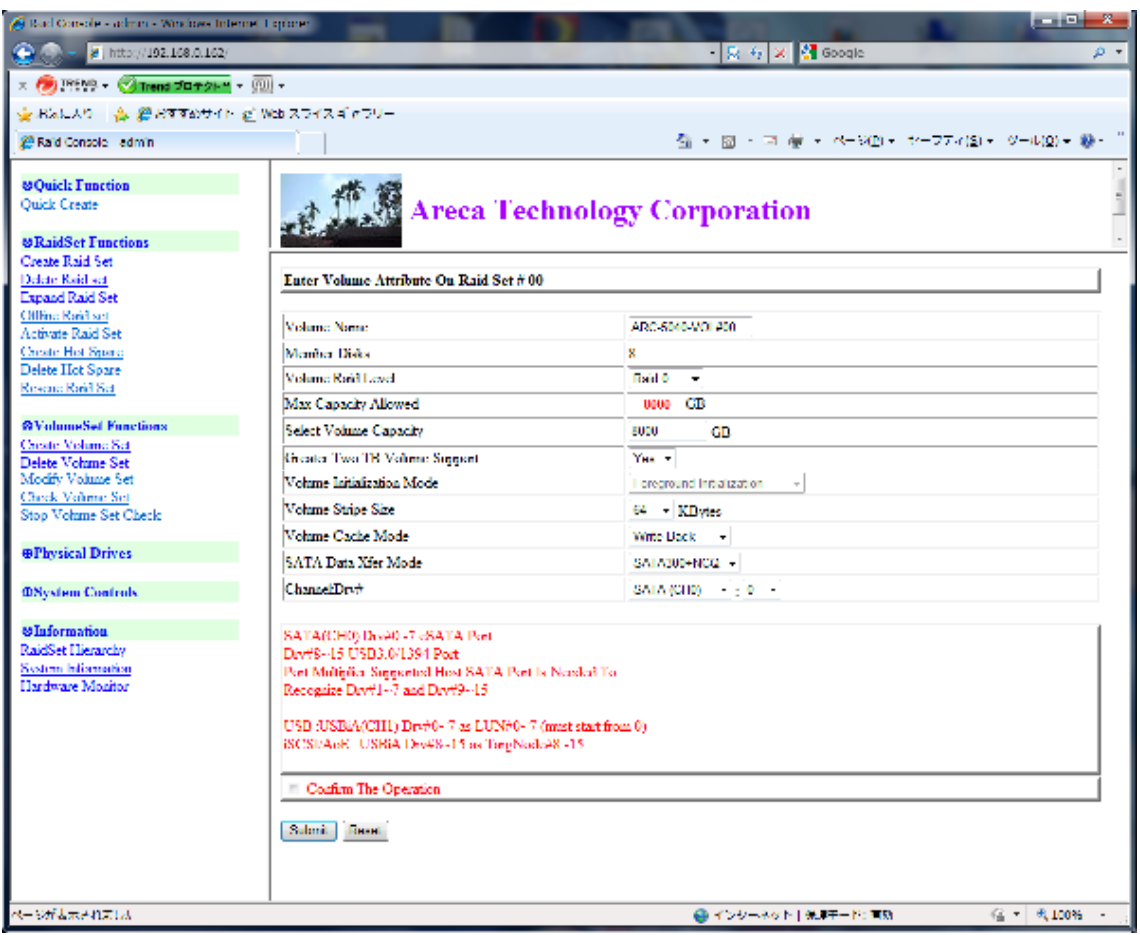

・Volume Raid Level で運用する RAID Level を選択してください。

※RAID 1+0 となっておりますが、ArecaRAIDVolume では RAID1E として扱われます。

・Volume Initialization Mode で構築時の機器の処理優先度を選択します。

・ SATA Data Xfer Mode で適切な SATA の速度に設定してください。

2008 年 7 月現在の市場で半場している HDD であれば、SATA300+NCQ の設定で大丈夫と 思います。

```
Confirm The Operation にチェックをいれ Submit してください。
```
・ IDE Channel:IDE Drive# eSATA で接続する場合: SATA(CH0):  $0 \sim 7$ USB3.0 / IEEE1394b で接続する場合 : SATA(CH0) : 8 ~ 15 ※ ARC-5040 のみ USB2.0 で接続する場合: SUBiA(CH1):0 ~ 15 iSCSI で接続する場合 : SUBiA(CH1) : 0 ~ 15 AOE で接続する場合 : SUBiA(CH1) : 0 ~ 15 上記で、PortMultiplier をサポートする IF に接続する場合は、 利用設定範囲内のうち 1 ~ 15 の範囲となります。

※ iSCSI と AOE の場合には、別途 System Controls -> EtherNet Config が必要 となりますので項目 3-5 もご覧下さい。

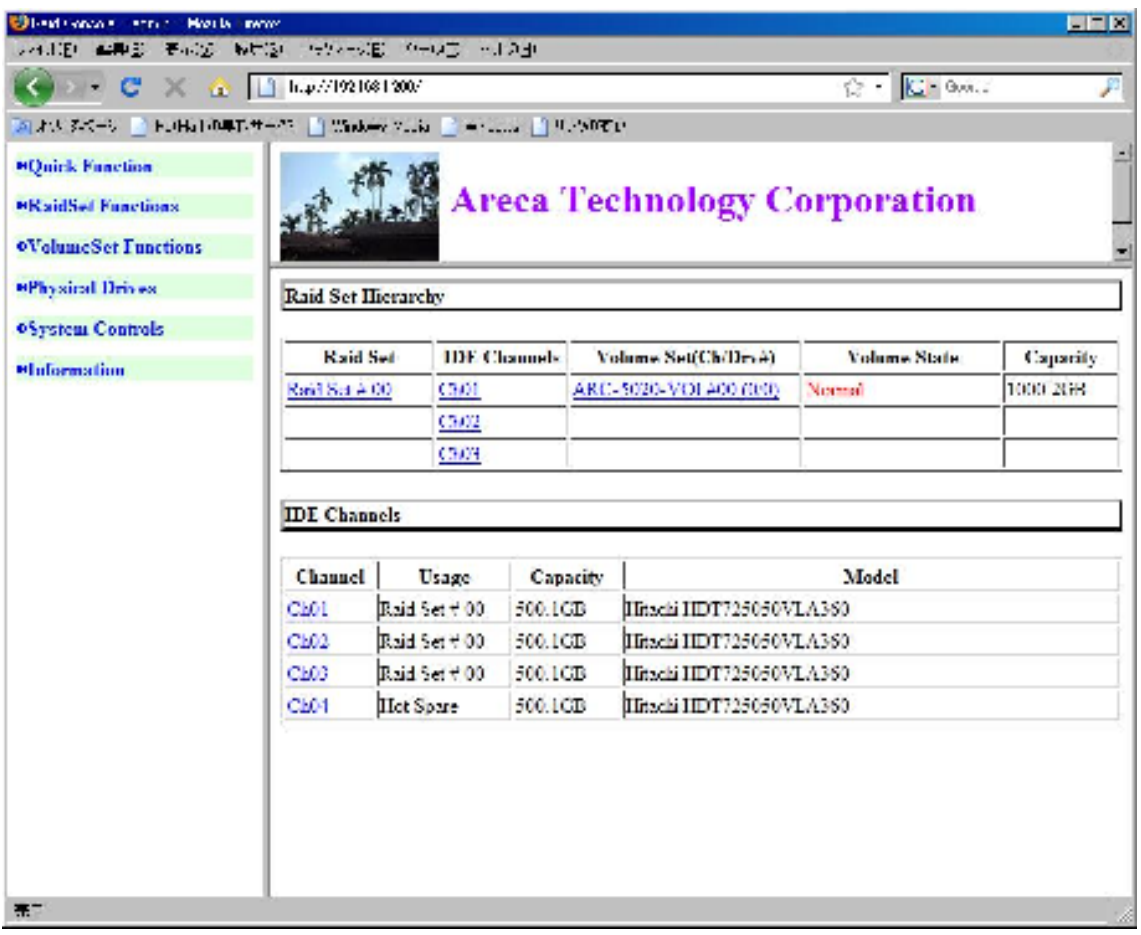

RAID の構築が完了した後は、Volume State が Normal になっていることを確認してくだ さい。

### ■ 項目 3-5. iSCSI や AOE 接続時の設定。

左のメニューの System Controls より EtherNet Config をクリックしてください。

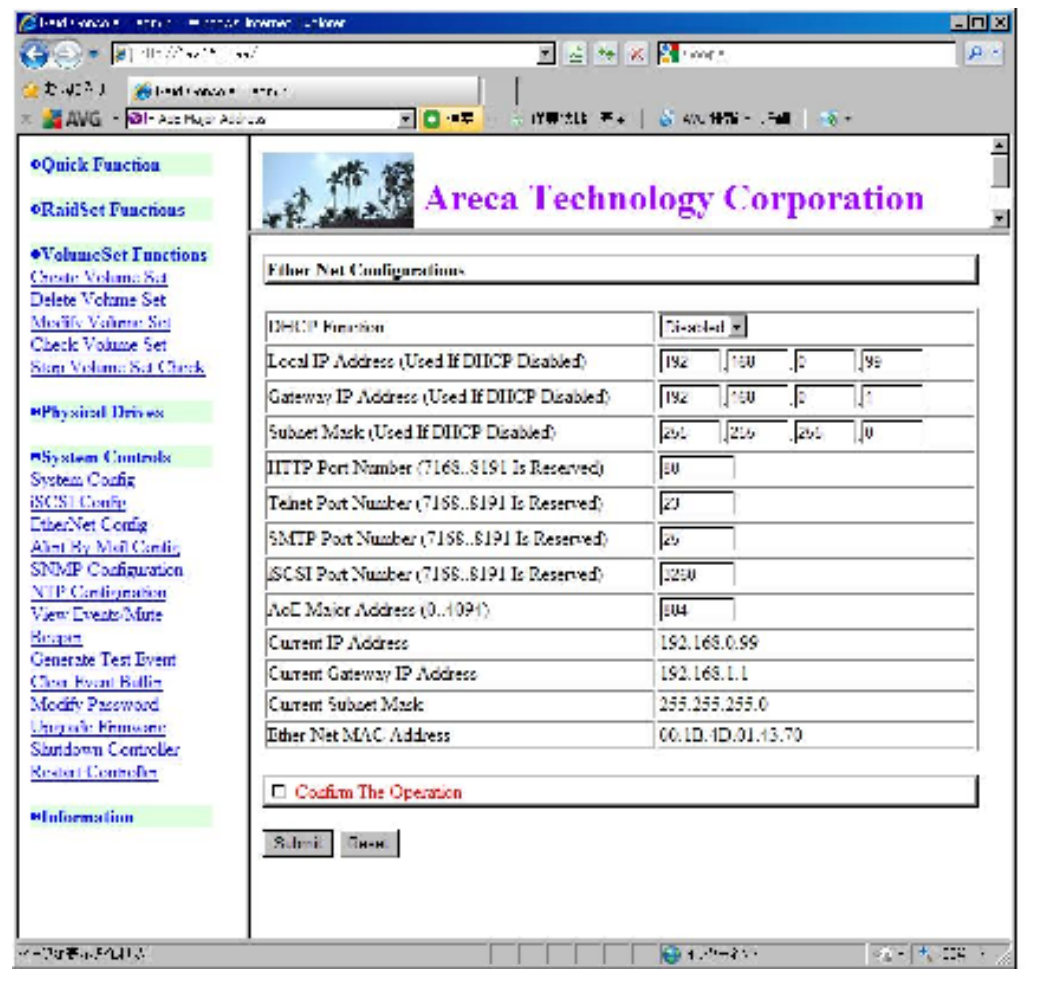

iSCSI や AOE でご利用になる場合には、イニシエター等からマウントの際に必要になり ますので、PortNumber をここで決定しメモをしておいてください。

なお、iSCSI Config にて、Target Node の変更をおこなうことができます。

ここでも PortNumber の設定がありますが、EtherNetConfig の設定と矛盾が生じないよう にしてください。

- ※ 基本的には、Defult 値の 3260 でご利用ください。
- ※ WindowsOS におけるイニシエターの設定方法等は、回答いたしかねます。
- ※ chap 認証等への対応予定はございません。

#### ■ 項目 4. RAID ユニットの設定。

最適な速度でご利用いただくためには、RAID ユニットのシステムを少し設定する必要があ ります。 お手数ですが、一部設定変更を行ってください。

左のメニューの System Controls より System Config をクリックしてください。

・ Max SATA Mode Supported

デフォルトの設定では SATA150 となっておると思います。

先ほどにも SATA300 と設定している箇所がありますが、あちらは RAID コントローラと HDDのネゴシエーションのことでこちらの箇所はマザーボードとRAIDユニットのネゴシ エーションになります。 お使いの環境に合わせて設定を変更してください。

ICH7 以降の M/B の場合は、 SATA300+NCQもしくは SATA300 の設定にしてください。

### ・Host NCQ Mode Setting

デフォルトの設定は Disabled になります。

M/B やご利用のインターフェースが AHCI モードに対応している場合は、こちらの設定を 変更して下さい。

※ 設定後エラーが出るようならば、Diseble にしてください。

ESB2/MacPro/Siliconimage : Intel サーバ系チップセット・MacPro・SiI3xxx

ICH : IntelDesktop で ICH7x 8x 9Xx10x 用

- Marvell6145 : Marvell の 6145 用
- nVidia : nVidia のチップセット

・HDD Read Ahead Cache

Maxtor 社の HDD の場合には Disable Maxtor を選択してください。デフォルト Enabled

### ・HDD SMART Status Polling

デフォルト Disabled。 ここはいじらないでください。 S.M.A.R.T.のしきい値が areca 社の設定はきつめですので壊れるではなく予測によりはじかれます。

### ・USB3.0 1394 Select

デフォルト 1394。 USB3.0 でご利用になる場合には、本箇所も設定してください。

適切に設定が完了したら、Confirm The Operationn にチェックをいれ Submit してくだ さい。

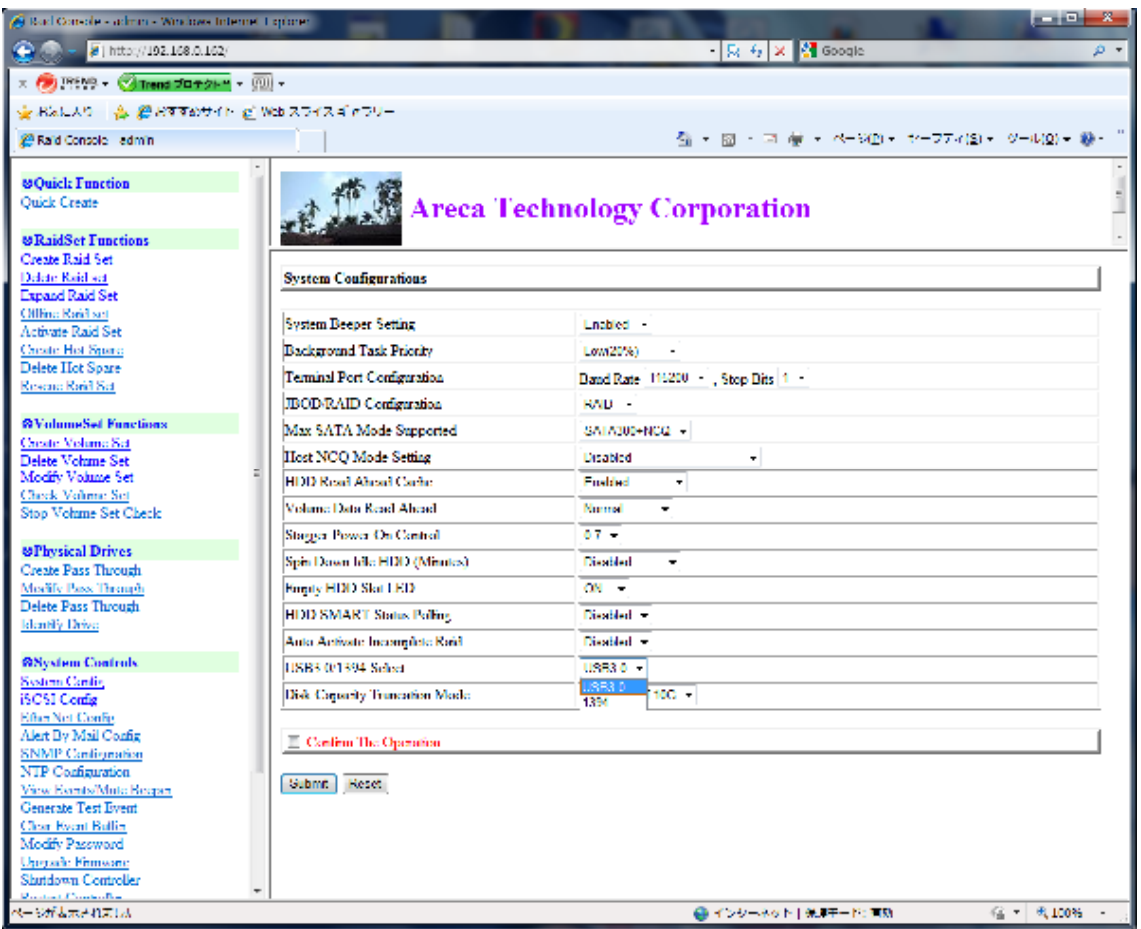

以上で設定は完了です。 インターフェースを ARC-5020 を運用する PC と接続してくだ さい。 他のこまかい設定箇所は同梱の CD-ROM にある英文マニュアルをご確認ください。 ■ 項目 5. ファームウェアの更新。

ファームウェアのアップデートは大変危険な行為です。 製品が正常に動作しなくなるな どの重大な故障になることもあります。 保証期間中であっても保証対象外となり、最悪 製品じたいの交換となる可能性もあります。 本作業を行う際には、そのことに同意して いただいたものと判断いたします。

有償にて弊社で作業をおこなっておりますのでお問い合わせください。

本体 FAN 付近の LCD をご確認ください。

Areca Technology

192.168.1.200\*

のように表記されておりますので、ここでは 192.168.1.200 としますが、192.168.1.200 の 部分に関しては表示されているアドレスを入力してください。

ARC-5020 では出荷時設定は DHCP になっておりますので、DHCP が ON のネットワーク の場合には、自動で IP アドレスを取得いたします。

DHCP が OFF のネットワークの場合には項目 1.を確認のうえ、設定を行ってください。

Mozilla FireFox がインストールされていることを確認し、アドレス欄に下記を入力して下 さい。 http://192.168.1.200/

下記のような画面が現れますので、 ユーザ名とパスワードを入力してください。

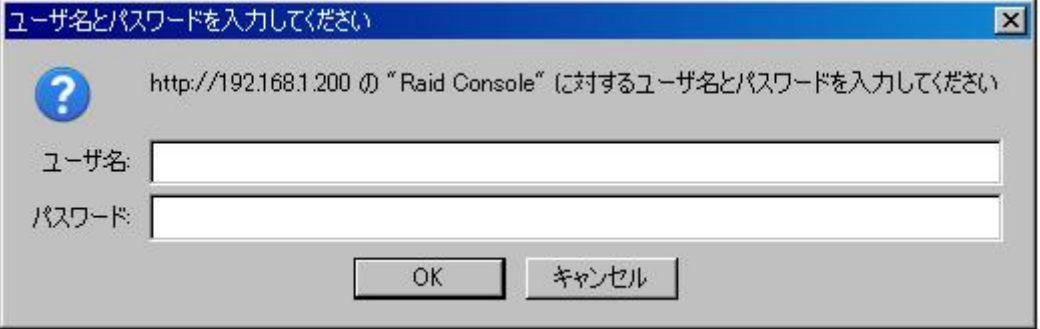

デフォルト設定は、ユーザ名:admin パスワード:0000 となります。

Information > Sytem Information の順にクリックし、現在の適用 BIOS ファームを確認 してください。

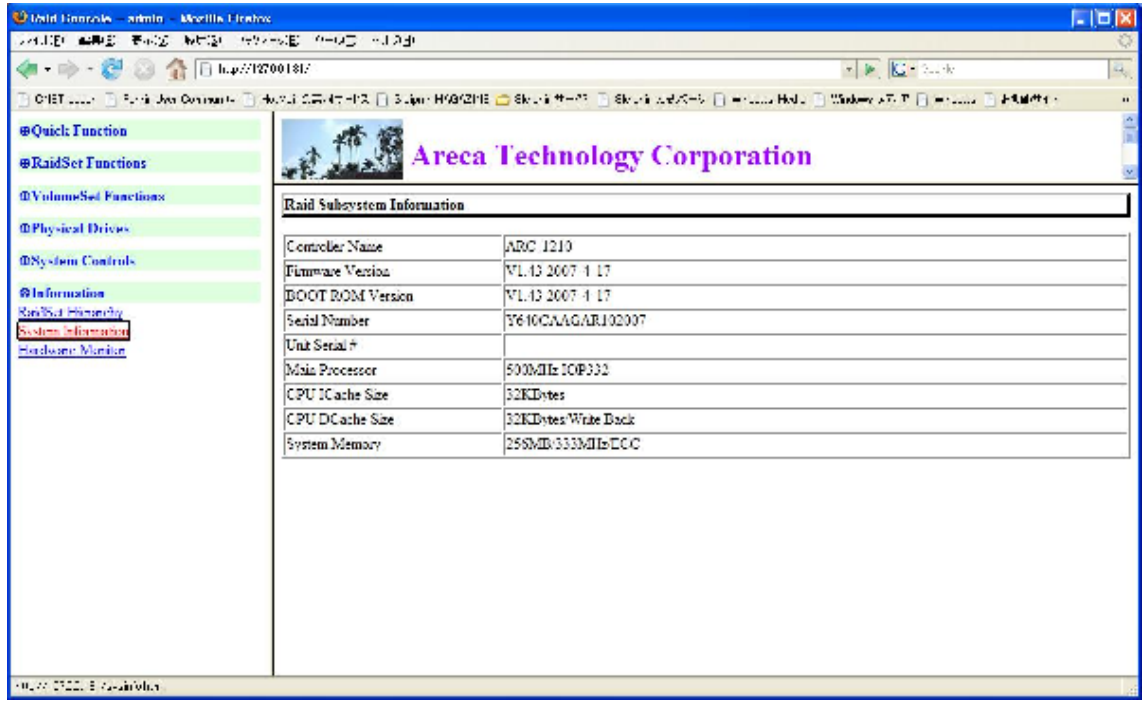

更新の必要がある場合。

System Controls > Upgrade Firmware を選択してください。 下記のような画面になり ます。

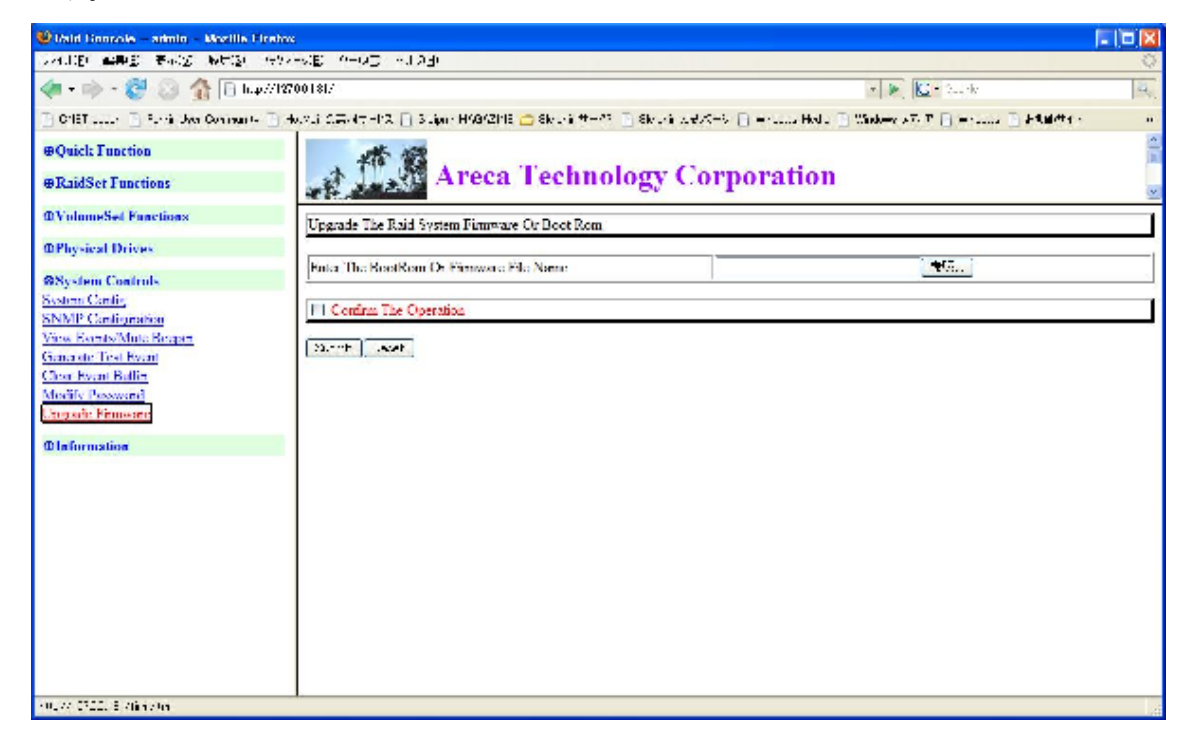

Technical Division. Kingtech Corp . Inc

Enter The BootRom Or Firmware File Name の横にある参照をクリックし、任意のバー ジョンを選択してください。

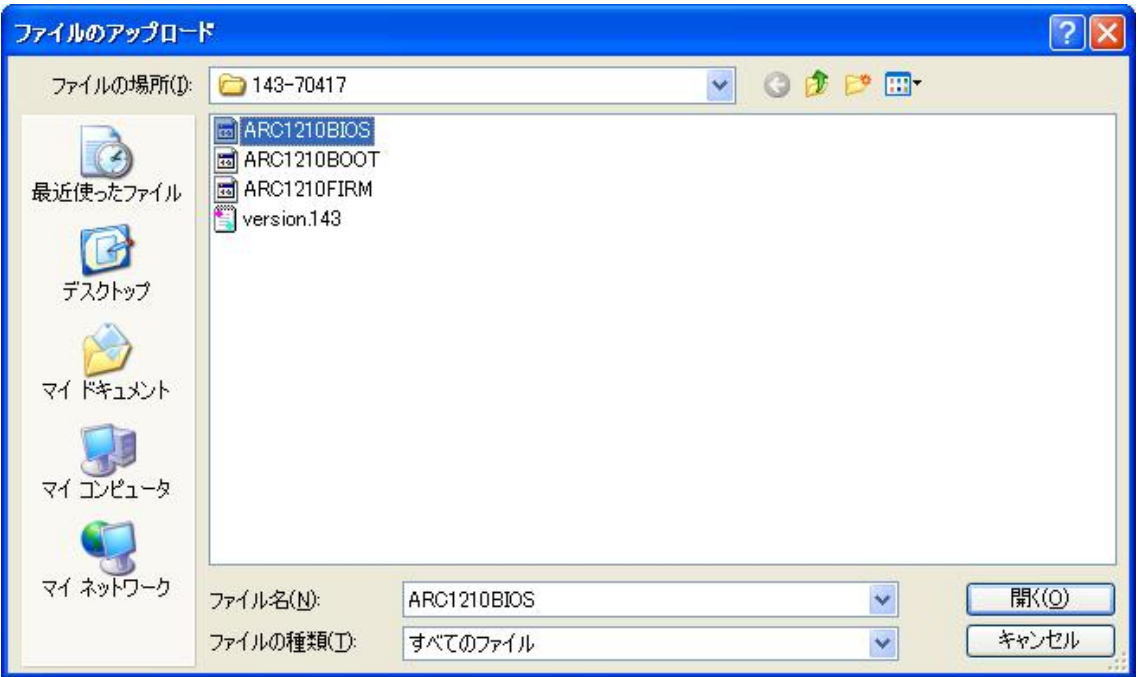

任意のものを選択し、開くをクリックしてください。

本製品は BIOS Boot Firmware で構成されておりますが、製品によっては Sytemcode など がある場合があります。

基本的には、boot BIOS Firmeware の順に行ってください。

Systemcode などがある場合には、BIOS の次にしてください。

Confirm The Operation のチェックボックスにチェックをいれた後に、submit をクリッ クしてください。

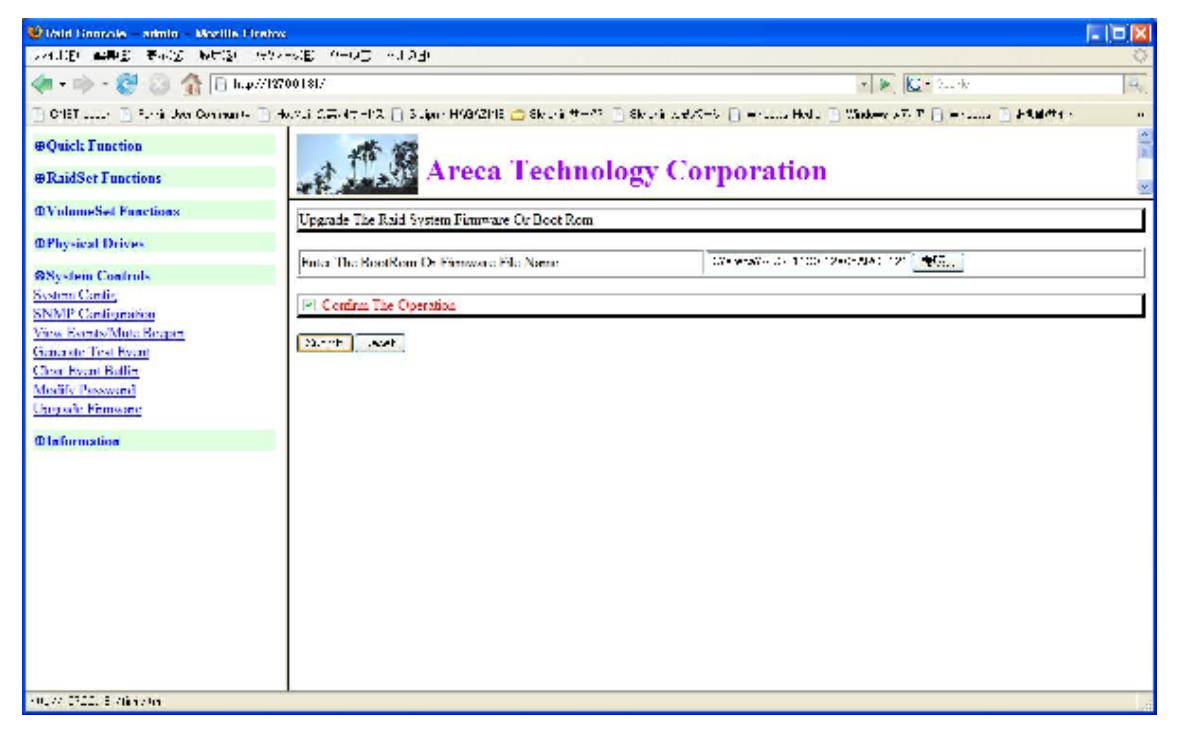

Updated Successfully と表示されれば完了です。

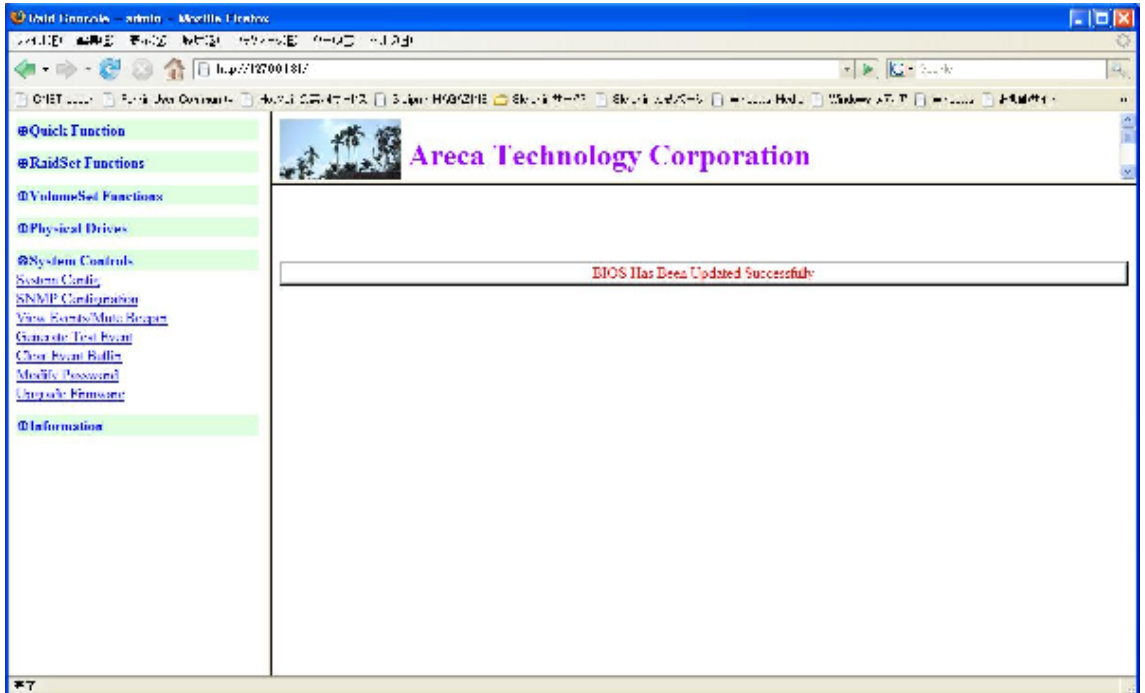

本作業を、基本的な製品で、 BOOT , BIOS , Firmware で構成されておりますので、す べてに対して作業を行ってください。 完了後、パソコンを再起動して下さい。 再起動後、手順を繰り返し、任意のファームウェアが適用されたか確認を行ってください。